## HƯỚNG DẦN THỰC HIỆN NÔP LÊ PHÍ ĐĂNG KÝ XÉT TUYỀN ĐH, CĐ NĂM 2022 THEO HÌNH THỨC TRỰC TUYẾN

## I. Lưu ý chung

- Hệ thống đăng ký xét tuyển ĐH, CĐ năm 2024 (Hệ thống XT) cho phép thí sinh được lựa chọn 1 trong 17 kênh thanh toán khác nhau (cung cấp trên Cổng Dịch vụ công Quốc gia) để thực hiện đóng lệ phí xét tuyển, bao gồm:

- (1) Các kênh ngân hàng: Vietcombank; Vietinbank; Agribank; BIDV; SHB; VPBank;
- (2) Các tổ chức trung gian thanh toán: Các ngân hàng khác qua VNPT Money; Ngân lượng; KeyPay; Payoo; Napas; HPay (sau mỗi đầu mối này bao gồm hầu hết các ngân hàng đang hoat đông ở Việt Nam).
- (3) Các ví điện tử: VNPT Money (quét QR thanh toán); Momo; Viettel Money.
- (4) Mobile Money: VNPT Money (quét QR thanh toán)

Tài liệu hướng dẫn thao tác (có các video clip minh hoa tai đia chỉ https://bit.ly/hdttnv2024) đối với từng kênh thanh toán được đăng tải trên Hệ thống XT. Đề nghi thí sinh đọc kỹ tài liêu hướng dẫn và chuẩn bị sẵn sàng các điều kiên liên quan trước khi thực hiện.

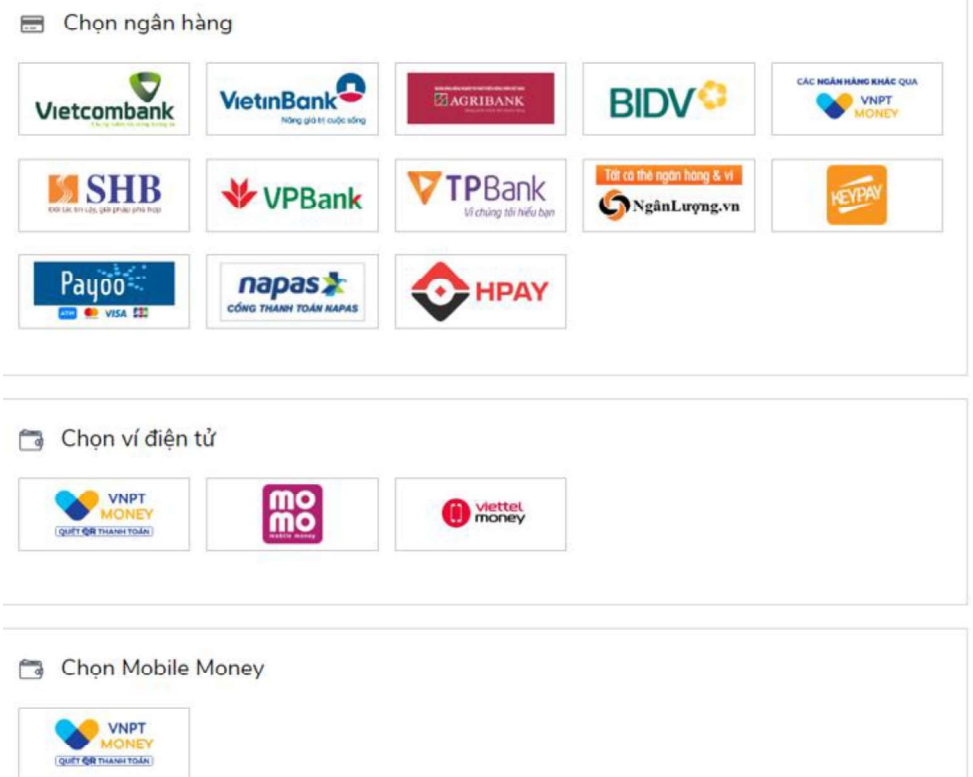

- Thí sinh có thể tư thanh toán bằng tài khoản ngân hàng/tài khoản ví điên tử của bản thân (nếu có) hoặc nhờ người thân, thầy/cô giáo thanh toán hô trên giao diên thanh toán của thí sinh.

- Thí sinh chỉ thực hiện việc nộp lệ phí trên Hệ thống XT, không thực hiện trên bất kỳ kênh thanh toán nào khác (trường hợp phát sinh kênh thanh toán khác Bộ GDĐT sẽ có thông báo trên Hệ thống XT và các phương tiện thông tin đại chúng).<br>- Trong trường hợp thí sinh *không nhìn thấy nút "Thanh toán*" tai giao diên đăng ký nguyên vong xét tuyển có nghĩa là thời điểm đó không thuộc khoảng thời gian nộp lệ phí toán hoặc đang được tạm ẩn đi nhằm chống nghẽn hệ thống thanh toán.<br>- Quá trình thanh toán trực tuyến phụ thuộc việc kết nối nhiều hệ thống khác nhau

vì vậy thí sinh có thể gặp tình huống tắc nghẽn hệ thống. Trong trường hợp đó, thí sinh không nên cố gắng truy cập lại ngay, chờ khoảng 30 phút sau thực hiện lại. 2. Hướng dẫn các bước thanh toán chung trên Hệ thống XT

**Bước 1:** Thí sinh đăng nhập vào Hệ thống  $XT$  qua đường link:

https://thisinh.thithptquocgia.edu.vn/

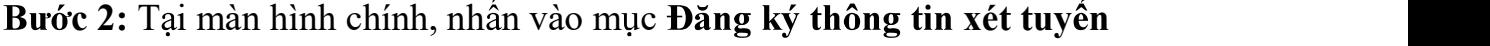

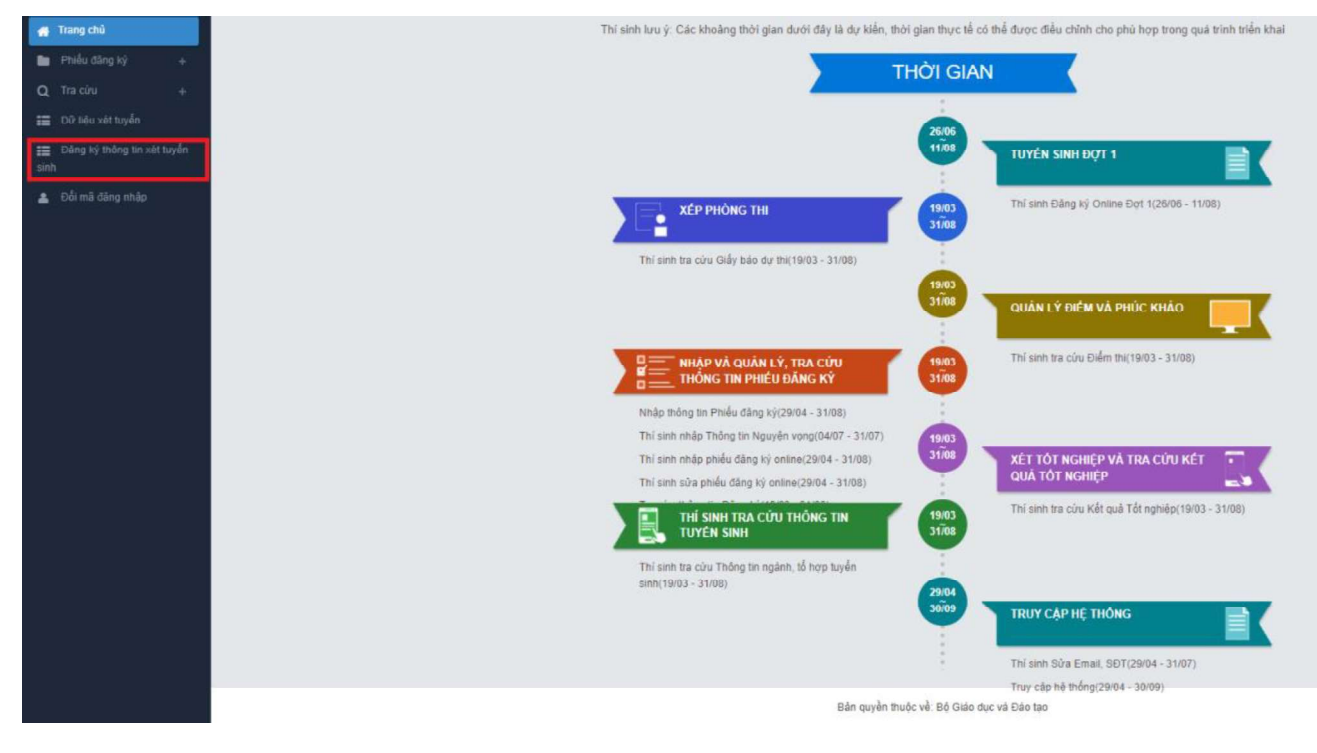

Nhấn vào nút  $OK$  để vào màn hình Thông tin đăng ký nguyện vọng của thí sinh

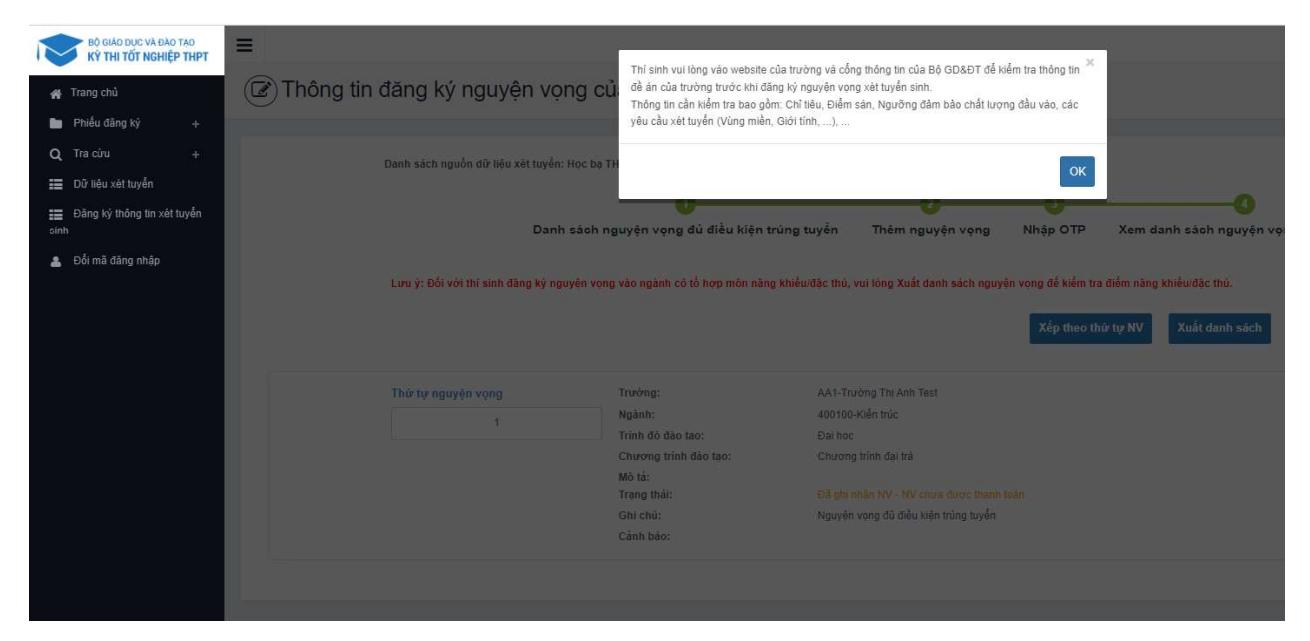

## Bước 3: Nhấn vào Xem danh sách nguyện vọng đã đăng ký

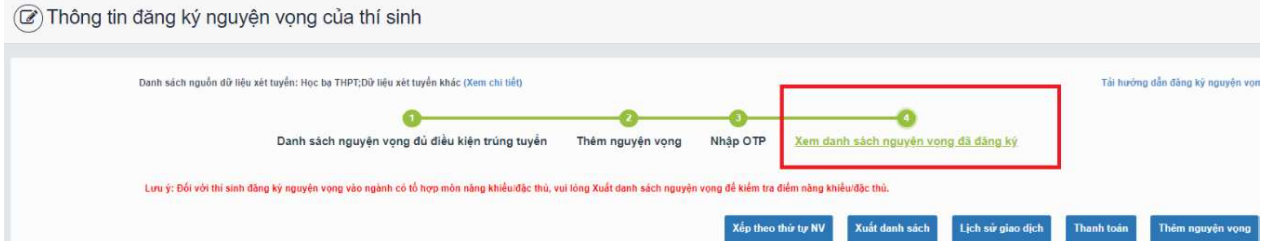

Bước 4: Để thực hiện thanh toán số tiền nguyện vọng, thí sinh nhấn nút Thanh toán

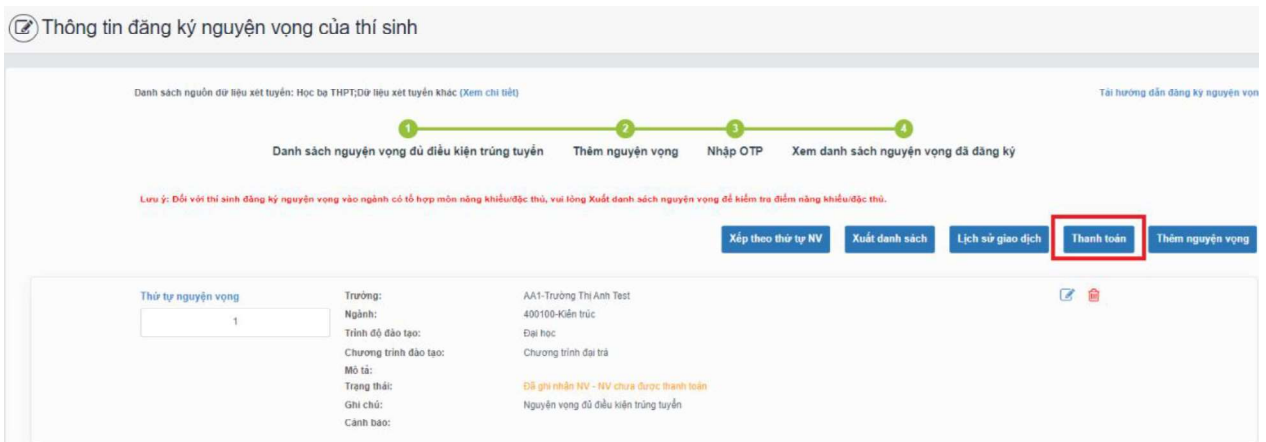

Bước 5: Tại đây hệ thống sẽ hiển thị 17 kênh thanh toán và số tiền thí sinh cần thanh toán (được xác định tương ứng với các nguyện vọng đã chọn) ở mục Giá trị thanh toán. Thí sinh chọn một trong 17 kênh thanh toán để thực hiện thanh toán. (Hướng dẫn thao tác đối với từng kênh thanh toán được thể hiện trong Phần II của tài liệu này.)

Lưu ý: Sau khi hoàn thành các thao tác trên kênh thanh toán, hệ thống sẽ tự động quay trở lại trang ban đầu (trước khi bấm nút Thanh toán ở Bước 4 nêu trên). Nếu hệ thống yêu cầu đăng nhập lại, thí sinh hãy đăng nhập và truy cập lại để kiểm tra lại trạng thái nguyện vọng. Khi nguyện vọng hiển thị trạng thái Đã ghi nhận NV  $-$  NV đã được thanh toán là quy trình đã hoàn thành (nếu trạng thái nguyện vọng chưa được ghi nhận, vui lòng nhấn Ctrl + F5 để Refresh màn hình).

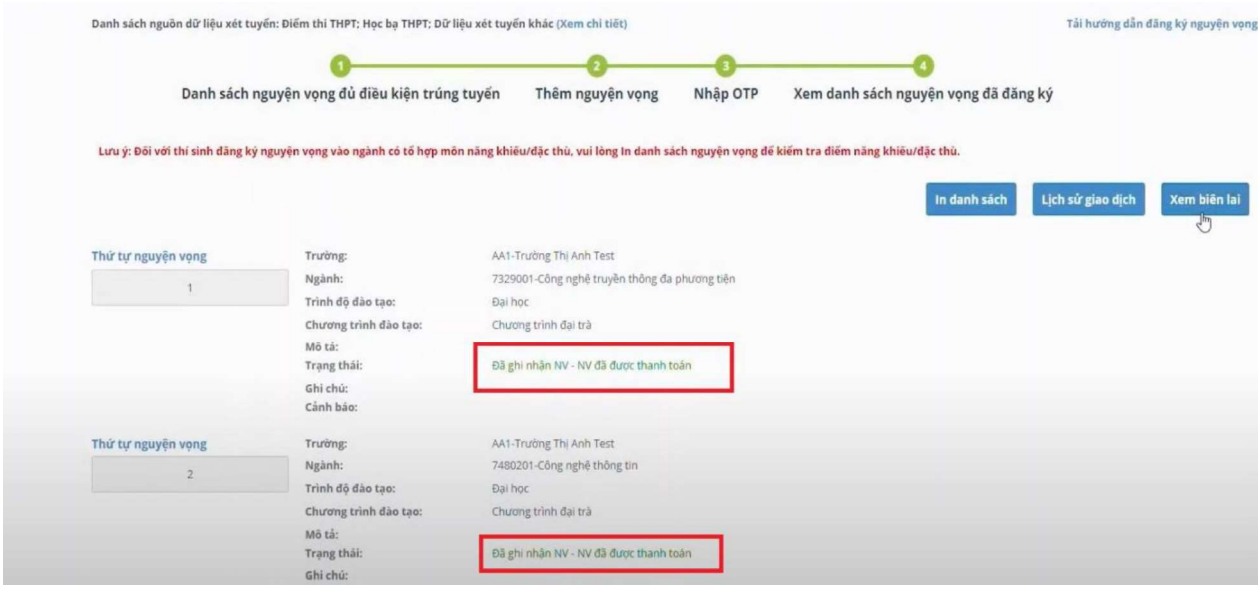